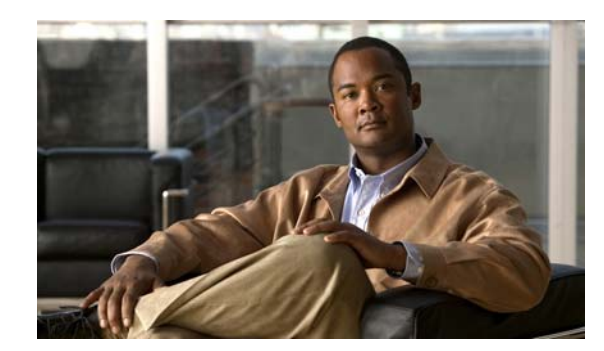

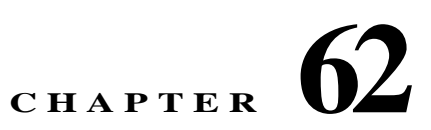

# **Configuring the ASA IPS Module**

This chapter describes how to configure the ASA IPS module. The ASA IPS module might be a physical module or a software module, depending on your ASA model. For a list of supported ASA IPS modules per ASA model, see the *Cisco ASA Compatibility Matrix*:

<http://www.cisco.com/en/US/docs/security/asa/compatibility/asamatrx.html>

This chapter includes the following sections:

- **•** [Information About the ASA IPS module, page 62-1](#page-0-0)
- **•** [Licensing Requirements for the ASA IPS module, page 62-5](#page-4-0)
- **•** [Guidelines and Limitations, page 62-5](#page-4-1)
- **•** [Default Settings, page 62-6](#page-5-0)
- **•** [Configuring the ASA IPS module, page 62-6](#page-5-1)
- **•** [Monitoring the ASA IPS module, page 62-20](#page-19-0)
- **•** [Troubleshooting the ASA IPS module, page 62-21](#page-20-0)
- **•** [Configuration Examples for the ASA IPS module, page 62-25](#page-24-0)
- [Feature History for the ASA IPS module, page 62-25](#page-24-1)

# <span id="page-0-0"></span>**Information About the ASA IPS module**

The ASA IPS module runs advanced IPS software that provides proactive, full-featured intrusion prevention services to stop malicious traffic, including worms and network viruses, before they can affect your network. This section includes the following topics:

- [How the ASA IPS module Works with the ASA, page 62-2](#page-1-0)
- **•** [Operating Modes, page 62-2](#page-1-1)

 $\mathbf I$ 

- **•** [Using Virtual Sensors \(ASA 5510 and Higher\), page 62-3](#page-2-0)
- **•** [Information About Management Access, page 62-4](#page-3-0)

### <span id="page-1-0"></span>**How the ASA IPS module Works with the ASA**

The ASA IPS module runs a separate application from the ASA. The ASA IPS module might include an external management interface so you can connect to the ASA IPS module directly; if it does not have a management interface, you can connect to the ASA IPS module through the ASA interface. Any other interfaces on the ASA IPS module, if available for your model, are used for ASA traffic only.

Traffic goes through the firewall checks before being forwarded to the ASA IPS module. When you identify traffic for IPS inspection on the ASA, traffic flows through the ASA and the ASA IPS module as follows. **Note**: This example is for "inline mode." See the ["Operating Modes" section on page 62-2](#page-1-1) for information about "promiscuous mode," where the ASA only sends a copy of the traffic to the ASA IPS module.

- **1.** Traffic enters the ASA.
- **2.** Incoming VPN traffic is decrypted.
- **3.** Firewall policies are applied.
- **4.** Traffic is sent to the ASA IPS module.
- **5.** The ASA IPS module applies its security policy to the traffic, and takes appropriate actions.
- **6.** Valid traffic is sent back to the ASA; the ASA IPS module might block some traffic according to its security policy, and that traffic is not passed on.
- **7.** Outgoing VPN traffic is encrypted.
- **8.** Traffic exits the ASA.

[Figure 62-1](#page-1-2) shows the traffic flow when running the ASA IPS module in inline mode. In this example, the ASA IPS module automatically blocks traffic that it identified as an attack. All other traffic is forwarded through the ASA.

<span id="page-1-2"></span>*Figure 62-1 ASA IPS module Traffic Flow in the ASA: Inline Mode*

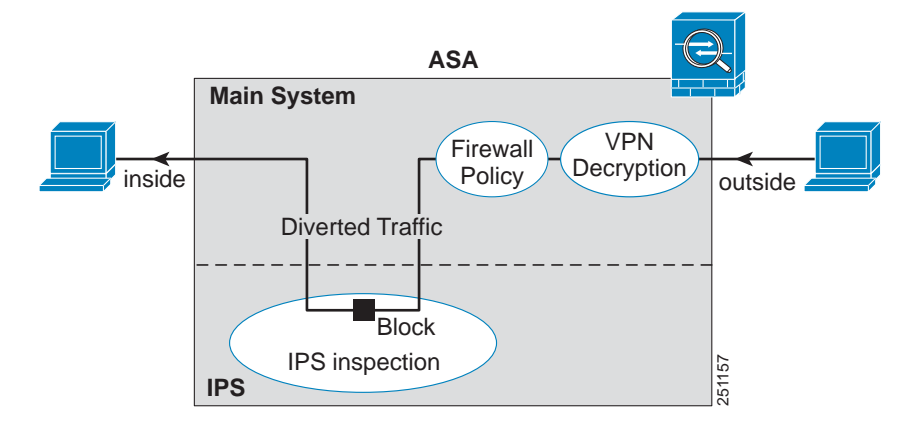

### <span id="page-1-1"></span>**Operating Modes**

You can send traffic to the ASA IPS module using one of the following modes:

• Inline mode—This mode places the ASA IPS module directly in the traffic flow (see [Figure 62-1\)](#page-1-2). No traffic that you identified for IPS inspection can continue through the ASA without first passing through, and being inspected by, the ASA IPS module. This mode is the most secure because every

Ι

packet that you identify for inspection is analyzed before being allowed through. Also, the ASA IPS module can implement a blocking policy on a packet-by-packet basis. This mode, however, can affect throughput.

**•** Promiscuous mode—This mode sends a duplicate stream of traffic to the ASA IPS module. This mode is less secure, but has little impact on traffic throughput. Unlike inline mode, in promiscuous mode the ASA IPS module can only block traffic by instructing the ASA to shun the traffic or by resetting a connection on the ASA. Also, while the ASA IPS module is analyzing the traffic, a small amount of traffic might pass through the ASA before the ASA IPS module can shun it. [Figure 62-2](#page-2-1) shows the ASA IPS module in promiscuous mode. In this example, the ASA IPS module sends a shun message to the ASA for traffic it identified as a threat.

<span id="page-2-1"></span>*Figure 62-2 ASA IPS module Traffic Flow in the ASA: Promiscuous Mode*

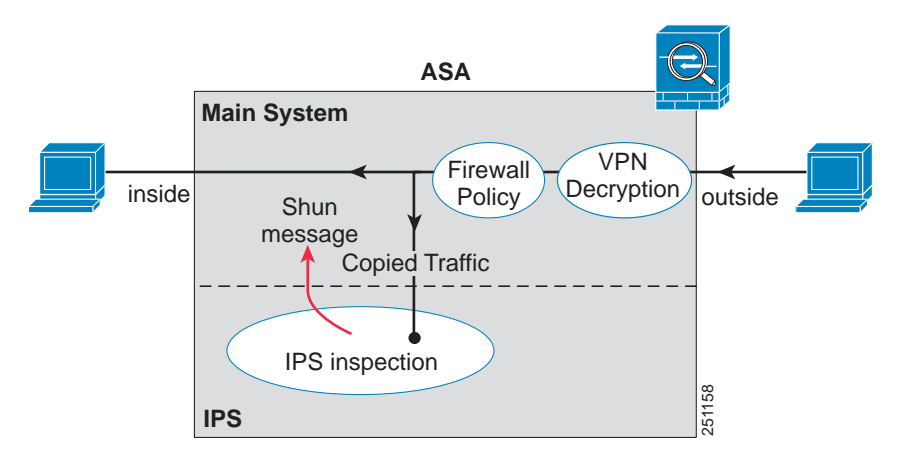

### <span id="page-2-0"></span>**Using Virtual Sensors (ASA 5510 and Higher)**

The ASA IPS module running IPS software Version 6.0 and later can run multiple virtual sensors, which means you can configure multiple security policies on the ASA IPS module. You can assign each ASA security context or single mode ASA to one or more virtual sensors, or you can assign multiple security contexts to the same virtual sensor. See the IPS documentation for more information about virtual sensors, including the maximum number of sensors supported.

[Figure 62-3](#page-3-1) shows one security context paired with one virtual sensor (in inline mode), while two security contexts share the same virtual sensor.

ן

<span id="page-3-1"></span>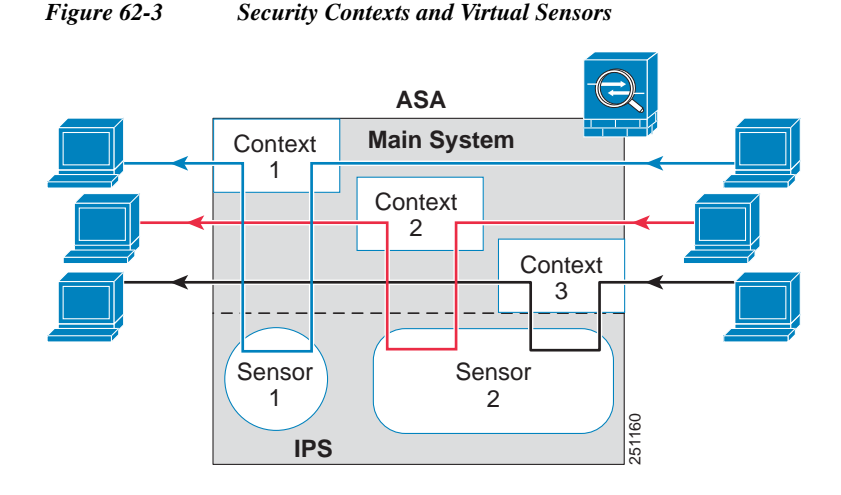

[Figure 62-4](#page-3-2) shows a single mode ASA paired with multiple virtual sensors (in inline mode); each defined traffic flow goes to a different sensor.

<span id="page-3-2"></span>*Figure 62-4 Single Mode ASA with Multiple Virtual Sensors*

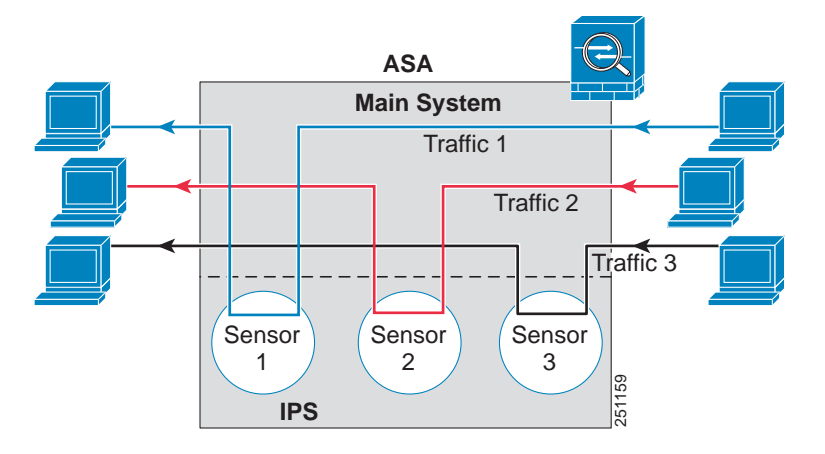

### <span id="page-3-0"></span>**Information About Management Access**

You can manage the IPS application using the following methods:

- Sessioning to the module from the ASA—If you have CLI access to the ASA, then you can session to the module and access the module CLI. See the ["Sessioning to the Module from the ASA" section](#page-8-0)  [on page 62-9](#page-8-0).
- **•** Connecting to the IPS management interface using ASDM or SSH—After you launch ASDM on the ASA, ASDM connects to the module management interface to configure the IPS application. For SSH, you can access the module CLI directly on the module management interface. (Telnet access requires additional configuration in the module application). The module management interface can also be used for sending syslog messages or allowing updates for the module application, such as signature database updates. See the ["Connecting Management Interface Cables" section on](#page-6-0)  [page 62-7](#page-6-0).

See the following information about the management interface:

- **–** ASA 5510, ASA 5520, ASA 5540, ASA 5580, ASA 5585-X—The IPS management interface is a separate external Gigabit Ethernet interface. If you cannot use the default address (see the ["Default Settings" section on page 62-6\)](#page-5-0), you can change the interface IP address and other network parameters. See the ["Configuring Basic IPS Module Network Settings" section on](#page-9-0)  [page 62-10.](#page-9-0) The IPS management IP address can be on the same network as the ASA (connected through a switch), or on a different network (through a router). If you use a different network, be sure to set the IPS gateway as appropriate.
- **–** ASA 5512-X, ASA 5515-X, ASA 5525-X, ASA 5545-X, ASA 5555-X—These models run the ASA IPS module as a software module. The IPS management interface shares the Management 0/0 interface with the ASA. Separate MAC addresses and IP addresses are supported for the ASA and ASA IPS module. You must perform configuration of the IPS IP address within the IPS operating system (using the CLI or ASDM). However, physical characteristics (such as enabling the interface) are configured on the ASA. You can change the interface IP address and other network parameters. You should set the default gateway to be an upstream router instead of the ASA management interface. Because the ASA management interface does not allow through-traffic, traffic destined to another network is not allowed through the ASA. See the ["Configuring Basic IPS Module Network Settings" section on](#page-9-0)  [page 62-10.](#page-9-0)
- **–** ASA 5505—You can use an ASA VLAN to allow access to an internal management IP address over the backplane. See the ["\(ASA 5505\) Configuring Basic Network Settings" section on](#page-10-0)  [page 62-11](#page-10-0) to change the network settings.

# <span id="page-4-0"></span>**Licensing Requirements for the ASA IPS module**

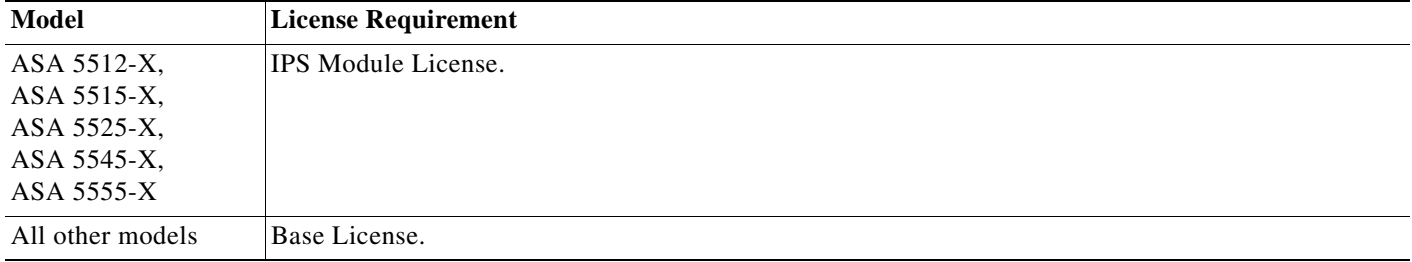

The following table shows the licensing requirements for this feature:

The ASA IPS module requires a separate Cisco Services for IPS license in order to support signature updates. All other updates are available without a license.

# <span id="page-4-1"></span>**Guidelines and Limitations**

 $\mathbf I$ 

This section includes the guidelines and limitations for this feature.

#### **Context Mode Guidelines**

The ASA 5505 does not support multiple context mode, so multiple context features, such as virtual sensors, are not supported on the AIP SSC.

Ι

#### **Firewall Mode Guidelines**

Supported in routed and transparent firewall mode.

#### **Model Guidelines**

**•** See the *Cisco ASA Compatibility Matrix* for information about which models support which modules:

<http://www.cisco.com/en/US/docs/security/asa/compatibility/asamatrx.html>

- **•** The ASA 5505 does not support multiple context mode, so multiple context features, such as virtual sensors, are not supported on the AIP SSC.
- **•** The ASA IPS module for the ASA 5510 and higher supports higher performance requirements, while the ASA IPS module for the ASA 5505 is designed for a small office installation. The following features are not supported for the ASA 5505:
	- **–** Virtual sensors
	- **–** Anomaly detection
	- **–** Unretirement of default retired signatures

#### **Additional Guidelines**

You cannot change the software type installed on the module; if you purchase an ASA IPS module, you cannot later install other software on it.

# <span id="page-5-2"></span><span id="page-5-0"></span>**Default Settings**

[Table 62-1](#page-5-2) lists the default settings for the ASA IPS module.

| <b>Parameters</b>                | <b>Default</b>                                         |
|----------------------------------|--------------------------------------------------------|
| Management VLAN (ASA 5505 only)  | VLAN <sub>1</sub>                                      |
| Management IP address            | 192.168.1.2/24                                         |
| Management hosts (ASA 5505 only) | 192.168.1.5 through 192.168.1.254                      |
| Gateway                          | 192.168.1.1/24 (the default ASA management IP address) |
| Username                         | cisco                                                  |
| Password                         | cisco                                                  |

*Table 62-1 Default Network Parameters*

**Note** The default management IP address on the ASA is 192.168.1.1/24.

# <span id="page-5-1"></span>**Configuring the ASA IPS module**

This section describes how to configure the ASA IPS module and includes the following topics:

- **•** [Task Flow for the ASA IPS Module, page 62-7](#page-6-1)
- **•** [Connecting Management Interface Cables, page 62-7](#page-6-0)
- **•** [Configuring Basic IPS Module Network Settings, page 62-10](#page-9-0)
- **•** [\(ASA 5512-X through ASA 5555-X\) Installing the Software Module, page 62-14](#page-13-0)
- **•** [Configuring the Security Policy on the ASA IPS module, page 62-14](#page-13-1)
- **•** [Assigning Virtual Sensors to a Security Context \(ASA 5510 and Higher\), page 62-15](#page-14-0)
- **•** [Diverting Traffic to the ASA IPS module, page 62-17](#page-16-0)

### <span id="page-6-1"></span>**Task Flow for the ASA IPS Module**

Configuring the ASA IPS module is a process that includes configuration of the IPS security policy on the ASA IPS module and then configuration of the ASA to send traffic to the ASA IPS module. To configure the ASA IPS module, perform the following steps:

- **Step 1** Cable the ASA and IPS management interfaces. See the ["Connecting Management Interface Cables"](#page-6-0)  [section on page 62-7.](#page-6-0)
- **Step 2** Depending on your ASA model:
	- **•** (ASA 5510 and higher) Configure basic network settings for the IPS module. See the ["\(ASA 5510](#page-10-1)  [and Higher\) Configuring Basic Network Settings" section on page 62-11.](#page-10-1)
	- **•** (ASA 5505) Configure the management VLAN and IP address for the IPS module. See the ["\(ASA](#page-10-0)  [5505\) Configuring Basic Network Settings" section on page 62-11.](#page-10-0)
- **Step 3** (ASA 5512-X through ASA 5555-X; may be required) Install the software module. See the "(ASA [5512-X through ASA 5555-X\) Installing the Software Module" section on page 62-14.](#page-13-0)
- **Step 4** On the module, configure the inspection and protection policy, which determines how to inspect traffic and what to do when an intrusion is detected. See the ["Configuring the Security Policy on the ASA IPS](#page-13-1)  [module" section on page 62-14.](#page-13-1)
- **Step 5** (ASA 5510 and higher, optional) On the ASA in multiple context mode, specify which IPS virtual sensors are available for each context (if you configured virtual sensors). See the ["Assigning Virtual](#page-14-0)  [Sensors to a Security Context \(ASA 5510 and Higher\)" section on page 62-15.](#page-14-0)
- **Step 6** On the ASA, identify traffic to divert to the ASA IPS module. See the ["Diverting Traffic to the ASA IPS](#page-16-0)  [module" section on page 62-17.](#page-16-0)

## <span id="page-6-0"></span>**Connecting Management Interface Cables**

Connect the management PC to the ASA management interface and the ASA IPS module management interface.

**Guidelines**

- **•** Your cabling might differ depending on your network.
- **•** See the ["Information About Management Access" section on page 62-4.](#page-3-0)

ן

#### **Detailed Steps**

### **ASA 5505**

The ASA 5505 does not have a dedicated management interface. You must use an ASA VLAN to access an internal management IP address over the backplane. For a factory default configuration, connect the management PC to one of the following ports: Ethernet 0/1 through 0/7, which are assigned to VLAN 1.

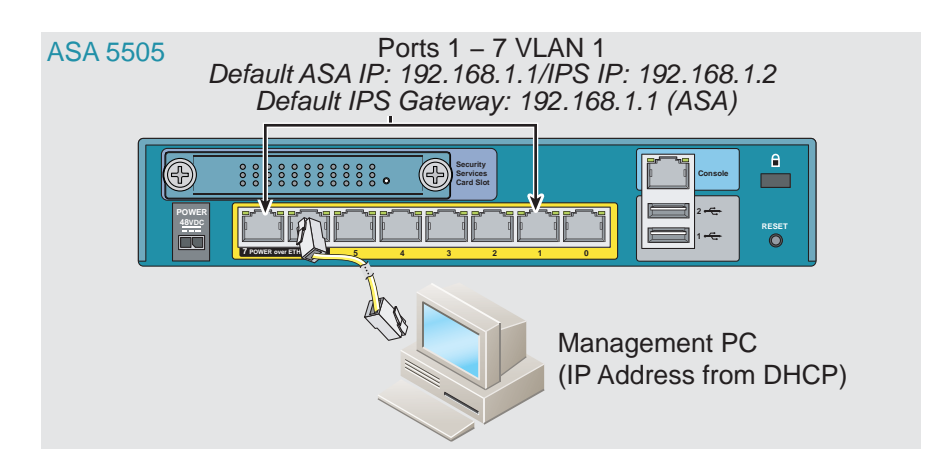

### **ASA 5512-X through ASA 5555-X (Software Module)**

These models run the ASA IPS module as a software module, and the IPS management interface shares the Management 0/0 interface with the ASA.

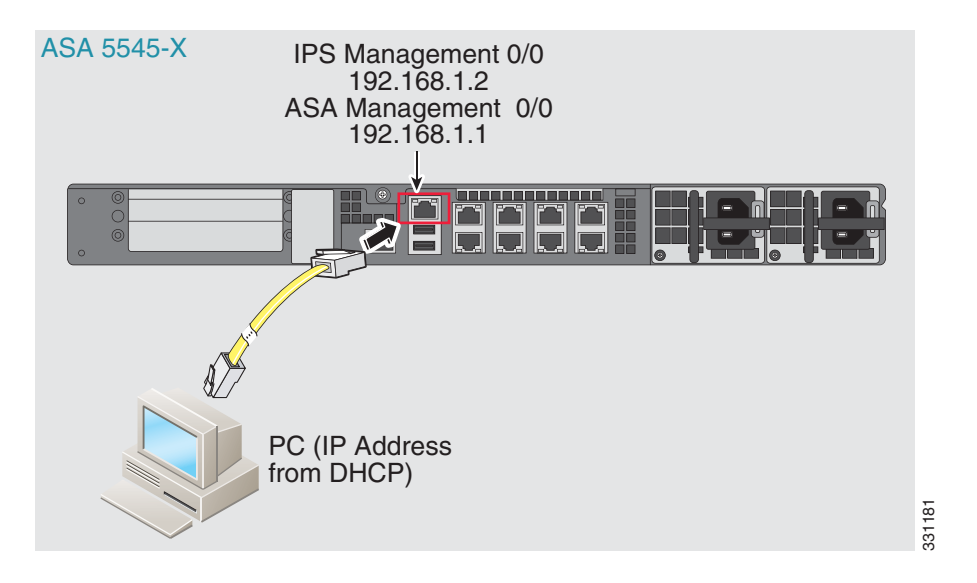

#### **ASA 5510, ASA 5520, ASA 5540, ASA 5580, ASA 5585-X (Physical Module)**

Connect to the ASA Management 0/0 interface and the IPS Management 1/0 interface.

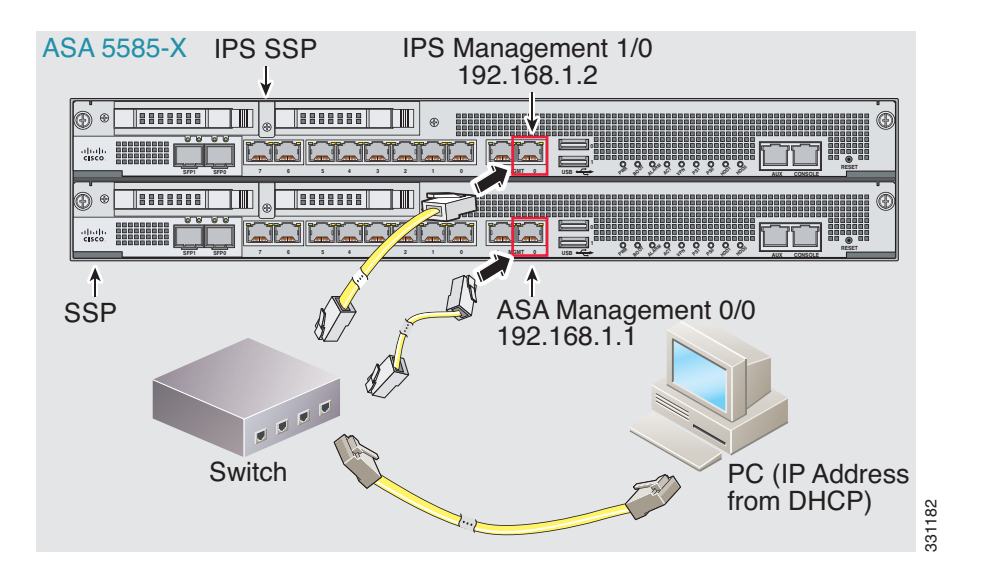

#### **What to Do Next**

 $\Gamma$ 

- **•** (ASA 5510 and higher) Configure basic network settings. See the ["\(ASA 5510 and Higher\)](#page-10-1)  [Configuring Basic Network Settings" section on page 62-11.](#page-10-1)
- **•** (ASA 5505) Configure management interface settings. See the ["\(ASA 5505\) Configuring Basic](#page-10-0)  [Network Settings" section on page 62-11](#page-10-0).

### <span id="page-8-0"></span>**Sessioning to the Module from the ASA**

To access the IPS module CLI from the ASA, you can session from the ASA. For software modules, you can either session to the module (using Telnet) or create a virtual console session. A console session might be useful if the control plane is down and you cannot establish a Telnet session.

### **Detailed Steps**

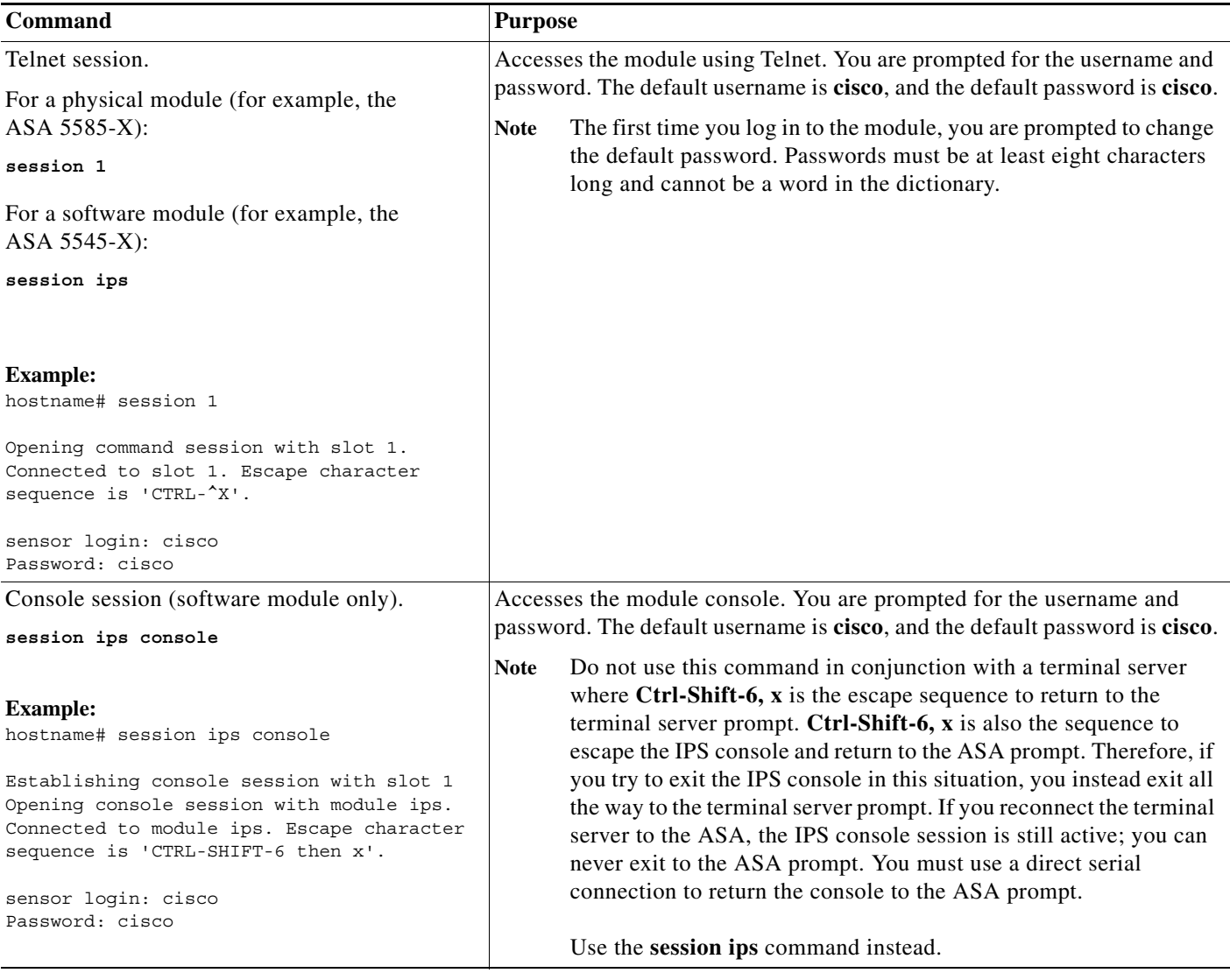

# <span id="page-9-0"></span>**Configuring Basic IPS Module Network Settings**

- **•** [\(ASA 5510 and Higher\) Configuring Basic Network Settings, page 62-11](#page-10-1)
- **•** [\(ASA 5505\) Configuring Basic Network Settings, page 62-11](#page-10-0)

### <span id="page-10-1"></span>**(ASA 5510 and Higher) Configuring Basic Network Settings**

Session to the module from the ASA and configure basic settings using the **setup** command.

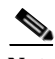

**Note** (ASA 5512-X through ASA 5555-X) If you cannot session to the module, then the IPS module is not running. See the ["\(ASA 5512-X through ASA 5555-X\) Installing the Software Module" section on](#page-13-0)  [page 62-14,](#page-13-0) and then repeat this procedure after you install the module.

### **Detailed Steps**

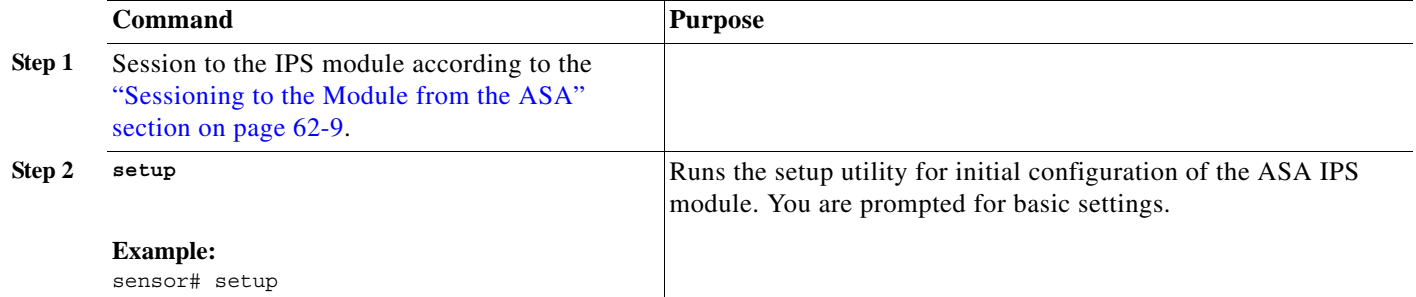

### <span id="page-10-0"></span>**(ASA 5505) Configuring Basic Network Settings**

An ASA IPS module on the ASA 5505 does not have any external interfaces. You can configure a VLAN to allow access to an internal IPS management IP address over the backplane. By default, VLAN 1 is enabled for IPS management. You can only assign one VLAN as the management VLAN. This section describes how to change the management VLAN and IP address if you do not want to use the default. It also describes how to change the allowed hosts and gateway. See the ["Default Settings" section on](#page-5-0)  [page 62-6](#page-5-0) for more information about defaults.

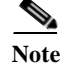

**Note** Perform this configuration on the ASA 5505, not on the ASA IPS module.

### **Prerequisites**

I

When you change the IPS VLAN and management address from the default, be sure to also configure the matching ASA VLAN and switch port(s) according to the procedures listed in Chapter 13, "Starting Interface Configuration (ASA 5505)." You must define and configure the VLAN for the ASA so the IPS management interface is accessible on the network.

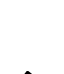

#### **Restrictions**

Do not configure NAT for the management address if you intend to access it using ASDM. For initial setup with ASDM, you need to access the real address. After initial setup (where you set the password on the ASA IPS module), you can configure NAT and supply ASDM with the translated address for accessing the ASA IPS module.

### **Detailed Steps**

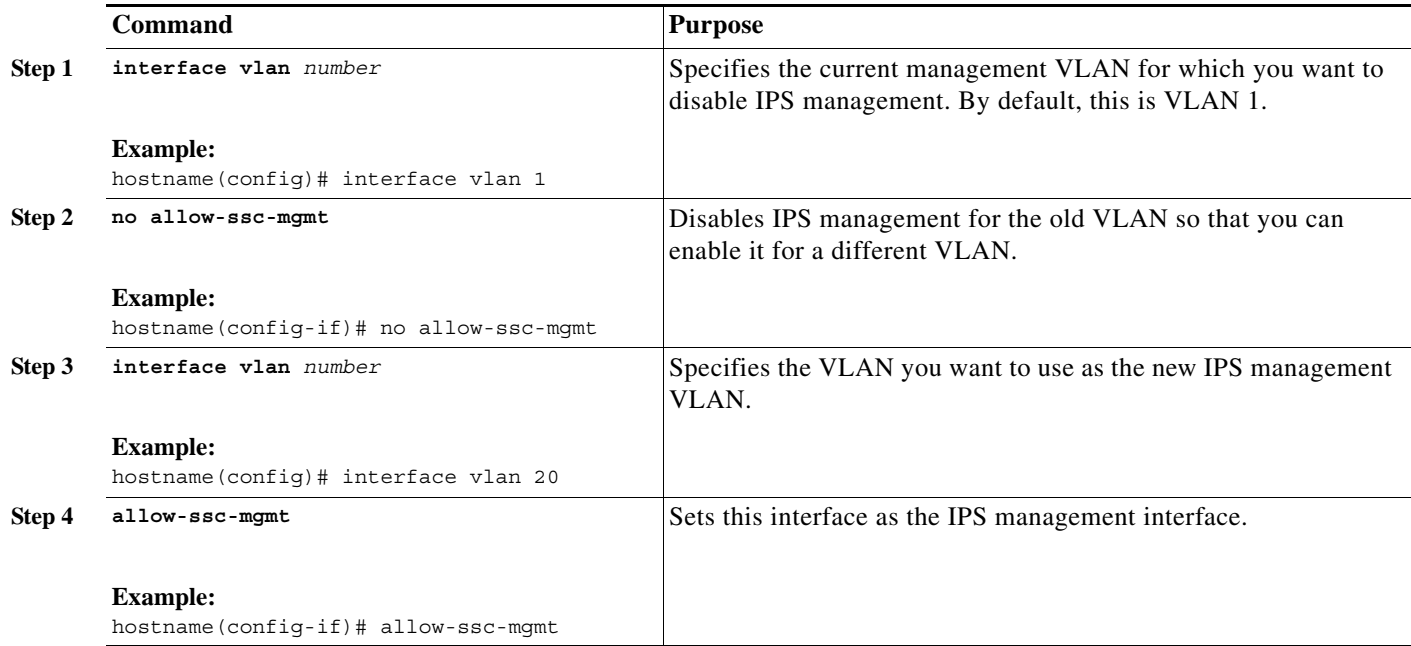

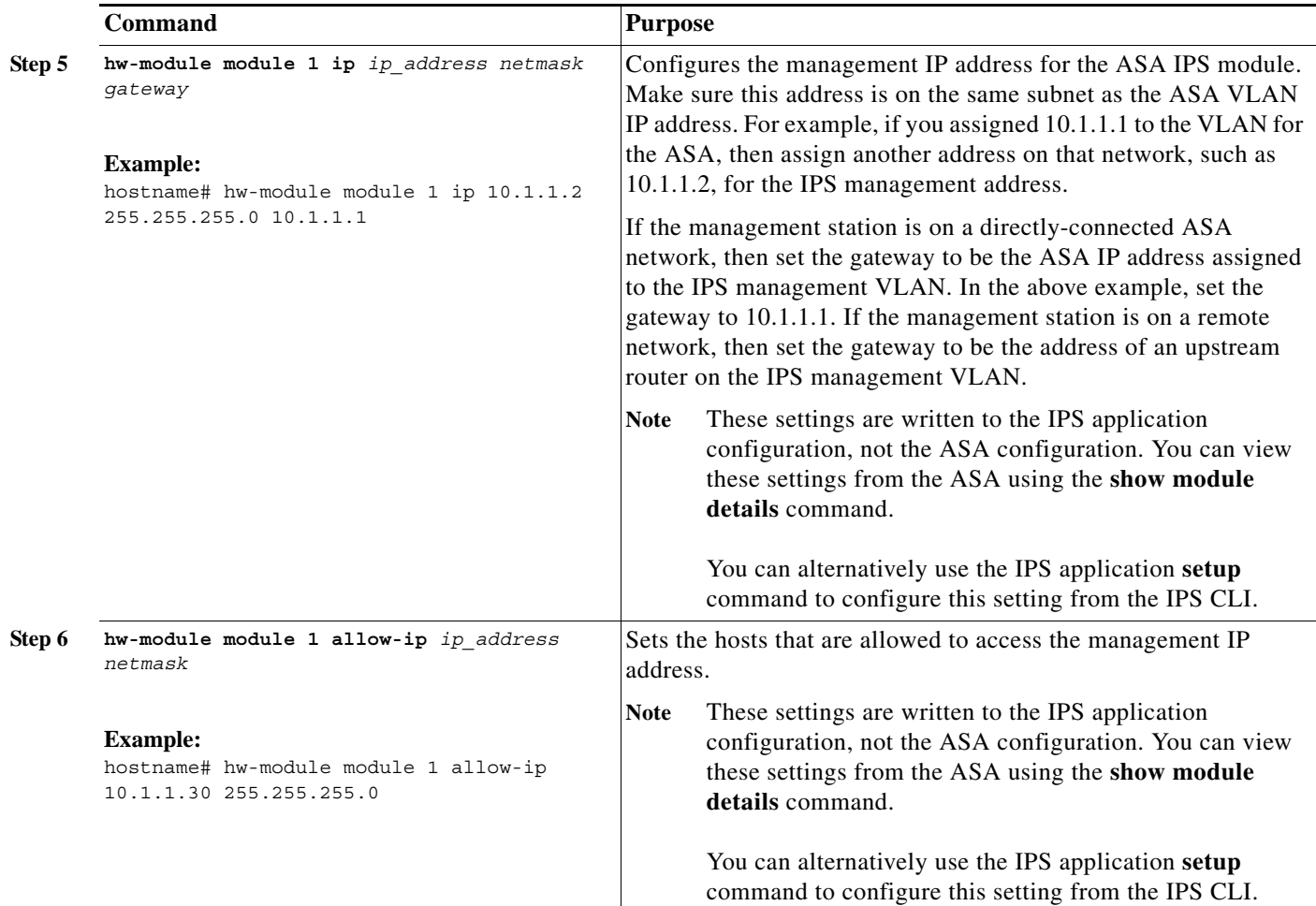

### **Examples**

 $\mathbf I$ 

The following example configures VLAN 20 as the IPS management VLAN. This VLAN is restricted to management traffic only. Only the host at 10.1.1.30 can access the IPS management IP address. VLAN 20 is assigned to switch port Ethernet 0/0. When you connect to ASDM on ASA interface 10.1.1.1, ASDM then accesses the IPS on 10.1.1.2.

```
hostname(config)# interface vlan 1
hostname(config-if)# no allow-ssc-mgmt
hostname(config-if)# interface vlan 20
hostname(config-if)# nameif inside
hostname(config-if)# ip address 10.1.1.1 255.255.255.0
hostname(config-if)# security-level 100
hostname(config-if)# allow-ssc-mgmt
hostname(config-if)# no shutdown
hostname(config-if)# management-only
hostname(config-if)# hw-module module 1 ip 10.1.1.2 255.255.255.0 10.1.1.1
hostname(config)# hw-module module 1 allow-ip 10.1.1.30 255.255.255.255
hostname(config)# interface ethernet 0/0
hostname(config-if)# switchport access vlan 20
hostname(config-if)# no shutdown
```
### <span id="page-13-0"></span>**(ASA 5512-X through ASA 5555-X) Installing the Software Module**

Your ASA typically ships with IPS module software present on Disk0. If the module is not running, however, you need to install the module.

#### **Detailed Steps**

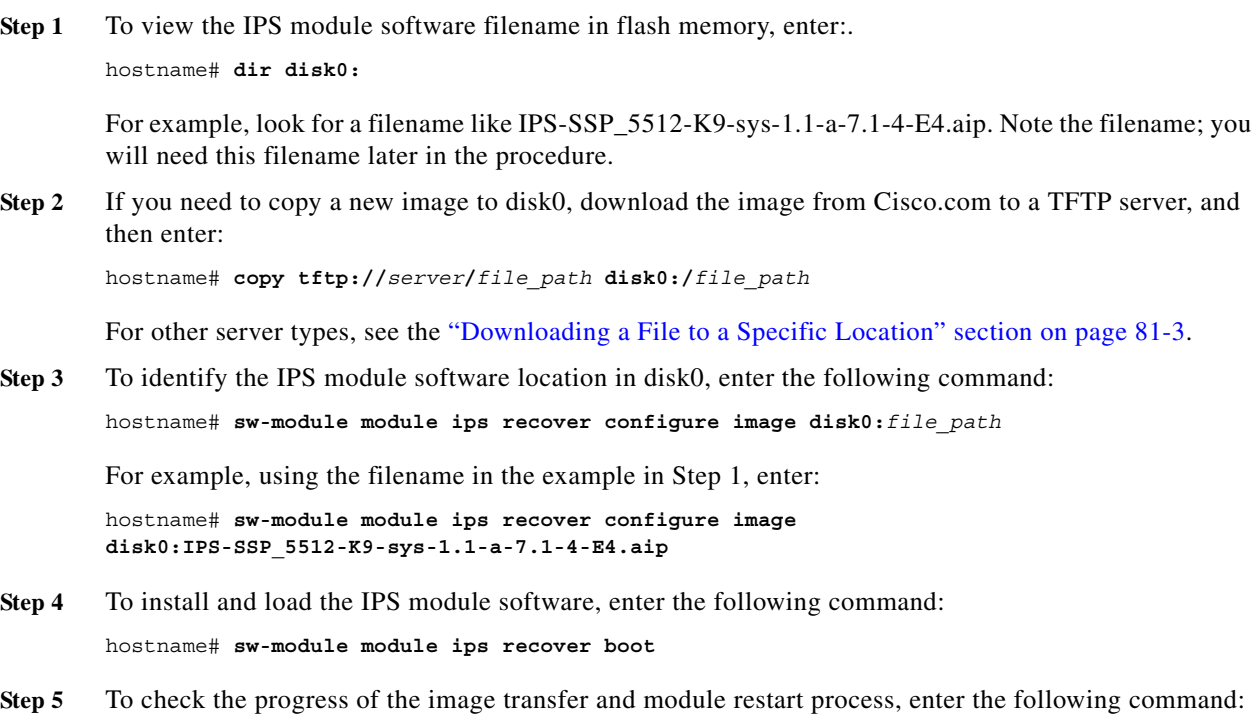

hostname# **show module ips details**

The Status field in the output indicates the operational status of the module. A module operating normally shows a status of "Up." While the ASA transfers an application image to the module, the Status field in the output reads "Recover." When the ASA completes the image transfer and restarts the module, the newly transferred image is running.

## <span id="page-13-1"></span>**Configuring the Security Policy on the ASA IPS module**

This section describes how to configure the ASA IPS module application.

#### **Detailed Steps**

- **Step 1** Access the ASA IPS module CLI using one of the following methods:
	- **•** Session from the ASA to the ASA IPS module. See the ["Sessioning to the Module from the ASA"](#page-8-0)  [section on page 62-9.](#page-8-0)

ן

- **•** Connect to the IPS management interface using SSH. If you did not change it, the default management IP address is 192.168.1.2. The default username is **cisco**, and the default password is **cisco**. See the ["Information About Management Access" section on page 62-4](#page-3-0) for more information about the management interface.
- **Step 2** Configure the IPS security policy according to the IPS documentation.

To access all documents related to IPS, go to: [http://www.cisco.com/en/US/products/hw/vpndevc/ps4077/products\\_documentation\\_roadmaps\\_list.ht](http://www.cisco.com/en/US/products/hw/vpndevc/ps4077/products_documentation_roadmaps_list.html) ml

- **Step 3** (ASA 5510 and higher) If you configure virtual sensors, you identify one of the sensors as the default. If the ASA does not specify a virtual sensor name in its configuration, the default sensor is used.
- **Step 4** When you are done configuring the ASA IPS module, exit the IPS software by entering the following command:

sensor# **exit**

If you sessioned to the ASA IPS module from the ASA, you return to the ASA prompt.

#### **What to Do Next**

- **•** For the ASA in multiple context mode, see the ["Assigning Virtual Sensors to a Security Context](#page-14-0)  [\(ASA 5510 and Higher\)" section on page 62-15](#page-14-0).
- For the ASA in single context mode, see the "Diverting Traffic to the ASA IPS module" section on [page 62-17.](#page-16-0)

### <span id="page-14-0"></span>**Assigning Virtual Sensors to a Security Context (ASA 5510 and Higher)**

If the ASA is in multiple context mode, then you can assign one or more IPS virtual sensors to each context. Then, when you configure the context to send traffic to the ASA IPS module, you can specify a sensor that is assigned to the context; you cannot specify a sensor that you did not assign to the context. If you do not assign any sensors to a context, then the default sensor configured on the ASA IPS module is used. You can assign the same sensor to multiple contexts.

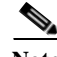

**Note** You do not need to be in multiple context mode to use virtual sensors; you can be in single mode and use different sensors for different traffic flows.

#### **Prerequisites**

For more information about configuring contexts, see the "Configuring Multiple Contexts" section on page 6-14.

### **Detailed Steps**

**The Second** 

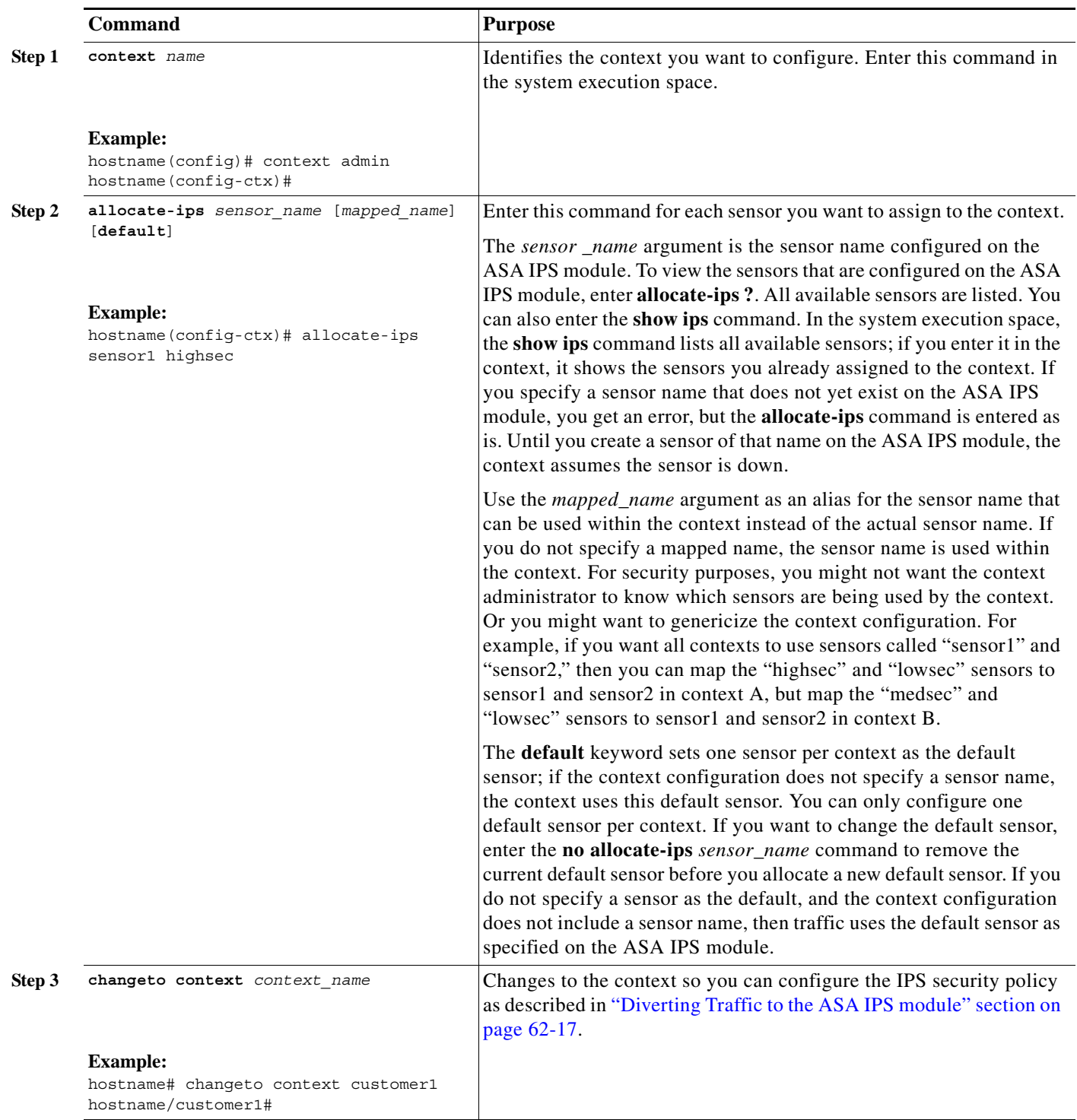

٧

The following example assigns sensor1 and sensor2 to context A, and sensor1 and sensor3 to context B. Both contexts map the sensor names to "ips1" and "ips2." In context A, sensor1 is set as the default sensor, but in context B, no default is set so the default that is configured on the ASA IPS module is used.

```
hostname(config-ctx)# context A
hostname(config-ctx)# allocate-interface gigabitethernet0/0.100 int1
hostname(config-ctx)# allocate-interface gigabitethernet0/0.102 int2
hostname(config-ctx)# allocate-interface gigabitethernet0/0.110-gigabitethernet0/0.115 
int3-int8
hostname(config-ctx)# allocate-ips sensor1 ips1 default
hostname(config-ctx)# allocate-ips sensor2 ips2
hostname(config-ctx)# config-url ftp://user1:passw0rd@10.1.1.1/configlets/test.cfg
hostname(config-ctx)# member gold
hostname(config-ctx)# context sample
hostname(config-ctx)# allocate-interface gigabitethernet0/1.200 int1
hostname(config-ctx)# allocate-interface gigabitethernet0/1.212 int2
hostname(config-ctx)# allocate-interface gigabitethernet0/1.230-gigabitethernet0/1.235 
int3-int8
hostname(config-ctx)# allocate-ips sensor1 ips1
hostname(config-ctx)# allocate-ips sensor3 ips2
hostname(config-ctx)# config-url ftp://user1:passw0rd@10.1.1.1/configlets/sample.cfg
hostname(config-ctx)# member silver
hostname(config-ctx)# changeto context A
```
...

#### **What to Do Next**

Change to each context to configure the IPS security policy as described in ["Diverting Traffic to the ASA](#page-16-0)  [IPS module" section on page 62-17](#page-16-0).

### <span id="page-16-0"></span>**Diverting Traffic to the ASA IPS module**

This section identifies traffic to divert from the ASA to the ASA IPS module.

#### **Prerequisites**

 $\mathbf I$ 

In multiple context mode, perform these steps in each context execution space. To change to a context, enter the **changeto context** *context\_name* command.

### **Detailed Steps**

**The Second** 

<span id="page-17-0"></span>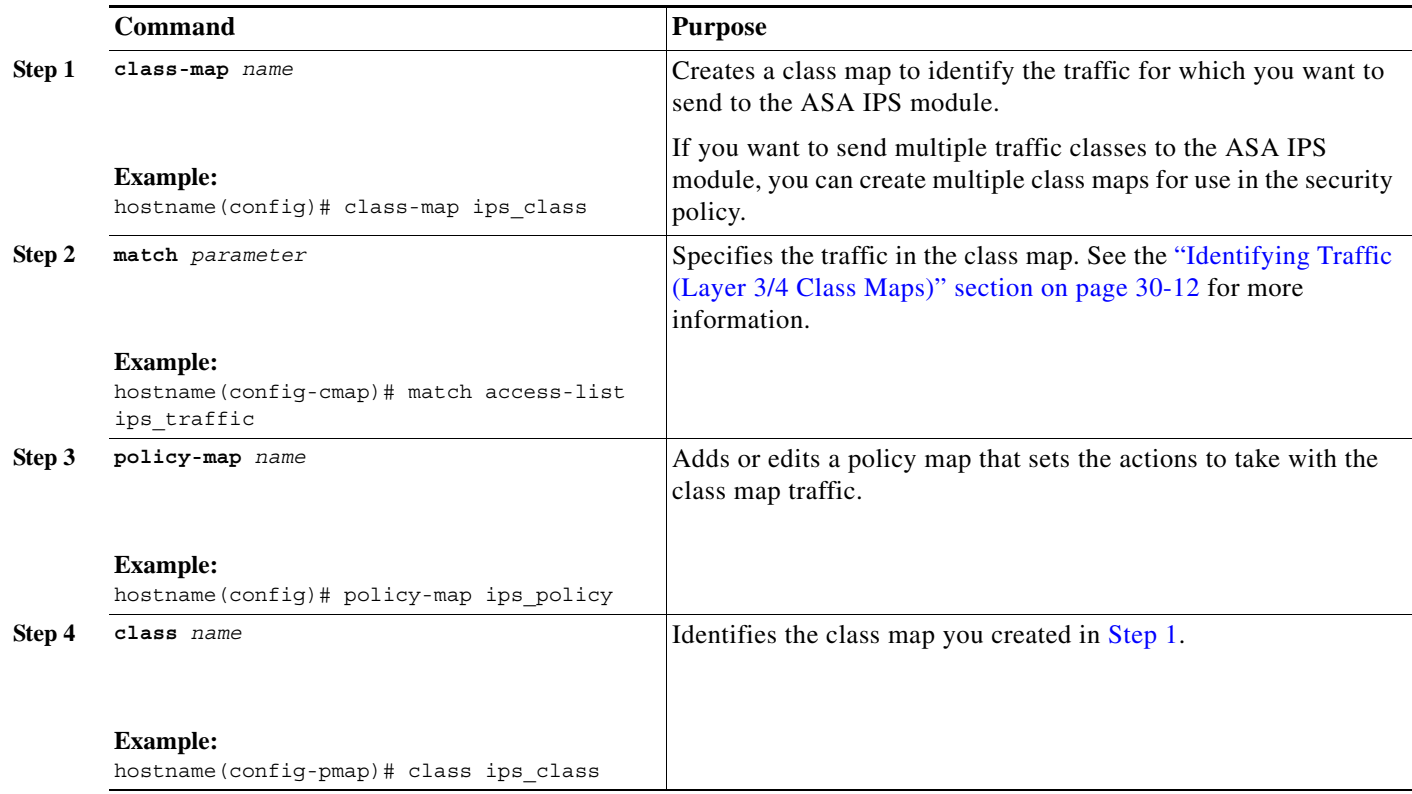

٠

 $\mathbf{I}$ 

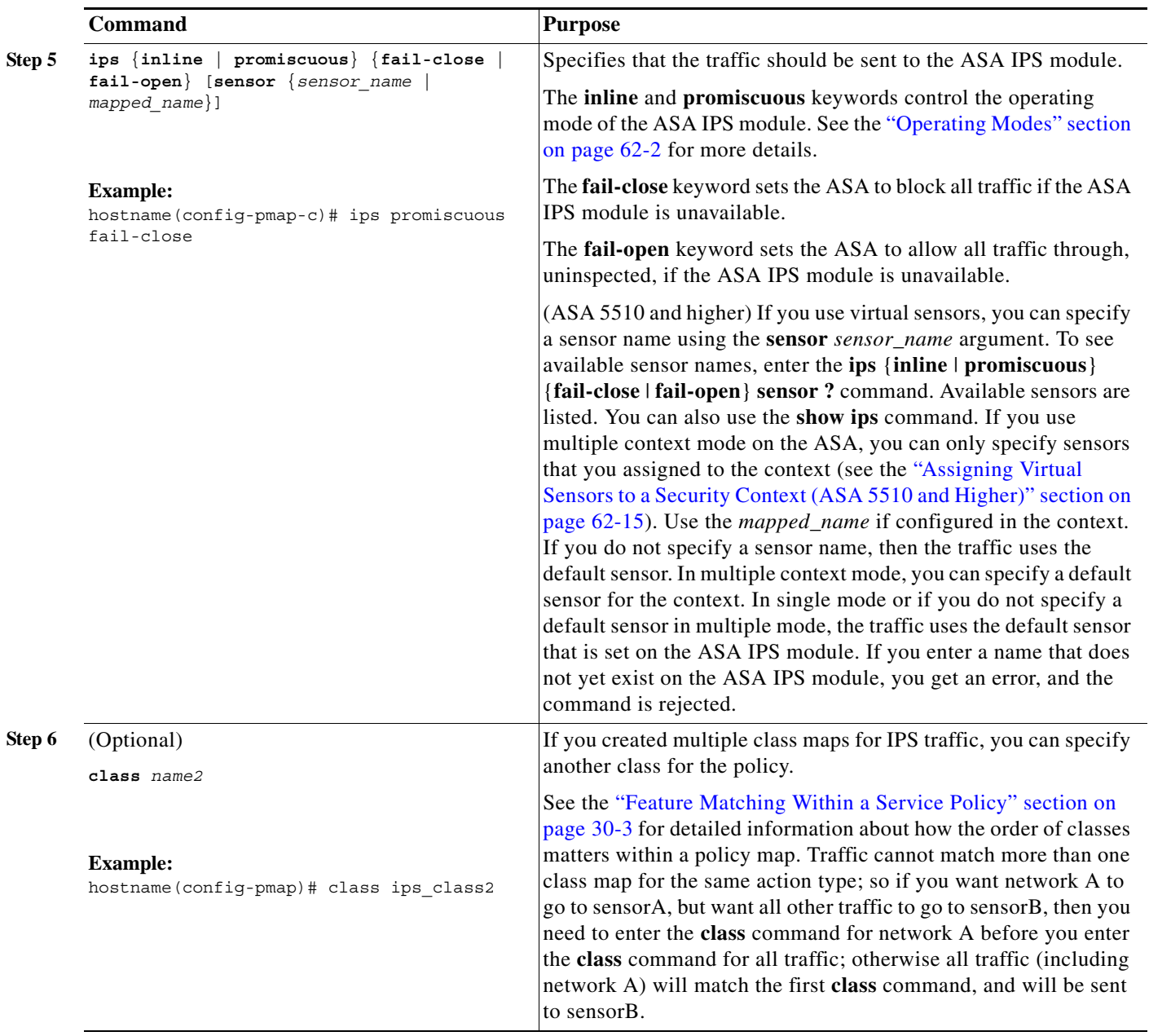

ן

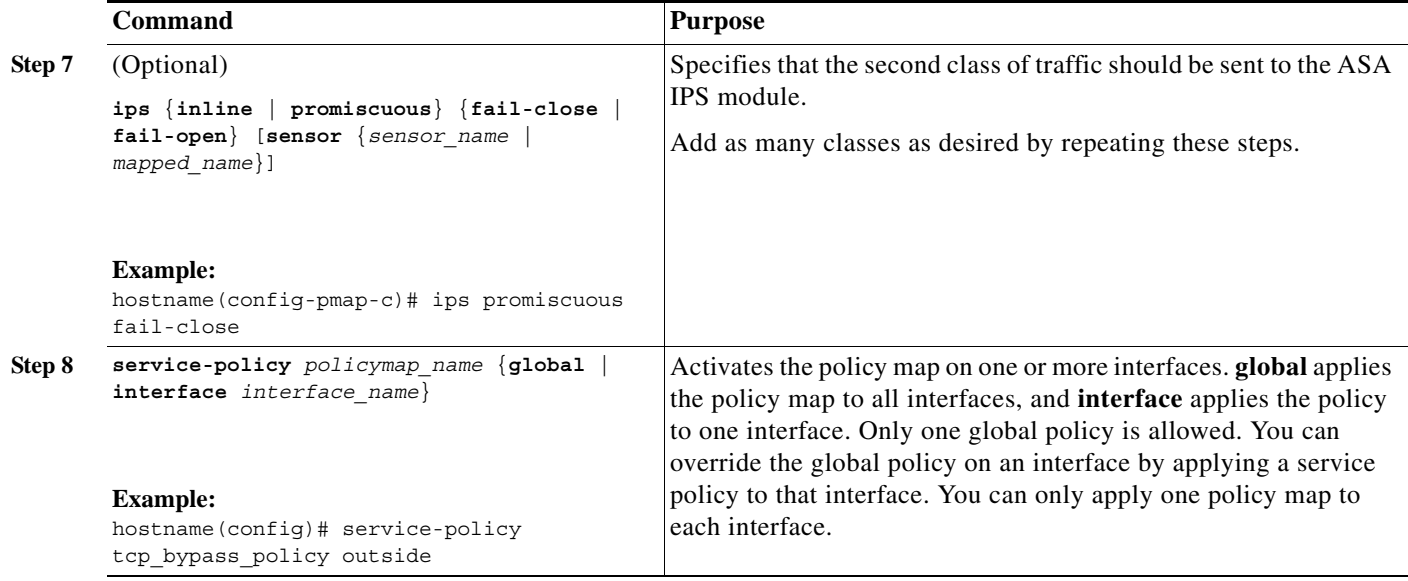

# <span id="page-19-0"></span>**Monitoring the ASA IPS module**

To check the status of a module, enter one of the following commands:

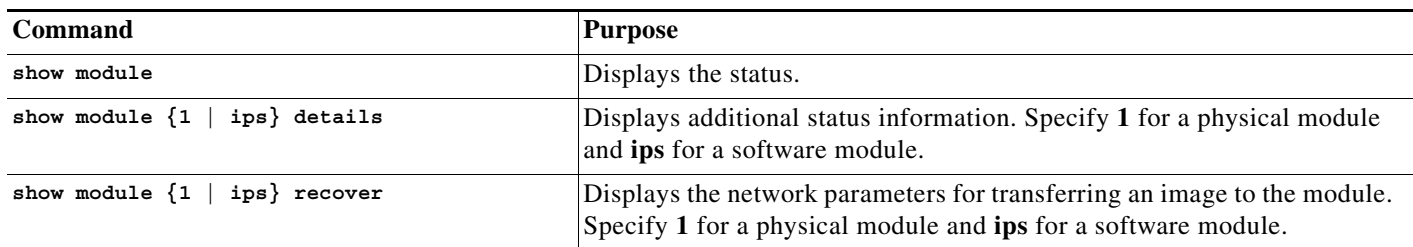

#### **Examples**

The following is sample output from the **show module details** command, which provides additional information for an ASA with an SSC installed:

```
hostname# show module 1 details
Getting details from the Service Module, please wait...
ASA 5500 Series Security Services Card-5
Hardware version: 0.1
Serial Number: JAB11370240
Firmware version: 1.0(14)3
Software version: 6.2(1)E2
MAC Address Range: 001d.45c2.e832 to 001d.45c2.e832
App. Name: IPS
App. Status: Up
App. Status Desc: Not Applicable
App. Version: 6.2(1)E2
Data plane Status: Up
Status: Up
Mgmt IP Addr: 209.165.201.29
Mgmt Network Mask: 255.255.224.0
Mgmt Gateway: 209.165.201.30
Mgmt Access List: 209.165.201.31/32
```
209.165.202.158/32 209.165.200.254/24

Mgmt Vlan: 20

# <span id="page-20-0"></span>**Troubleshooting the ASA IPS module**

This section includes procedures that help you recover or troubleshoot the module and includes the following topics:

- **•** [Installing an Image on the Module, page 62-21](#page-20-1)
- **•** [Uninstalling a Software Module Image, page 62-23](#page-22-0)
- **•** [Resetting the Password, page 62-23](#page-22-1)
- [Reloading or Resetting the Module, page 62-24](#page-23-0)
- **•** [Shutting Down the Module, page 62-24](#page-23-1)

### <span id="page-20-1"></span>**Installing an Image on the Module**

If the module suffers a failure, and the module application image cannot run, you can reinstall a new image on the module from a TFTP server (for a physical module), or from the local disk (software module).

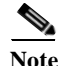

**Note** Do not use the **upgrade** command within the module software to install the image.

**Prerequisites**

I

**•** Physical module—Be sure the TFTP server that you specify can transfer files up to 60 MB in size.

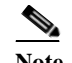

**Note** This process can take approximately 15 minutes to complete, depending on your network and the size of the image.

**•** Software module—Copy the image to the ASA internal flash (disk0) before completing this procedure.

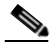

**Note** Before you download the IPS software to disk0, make sure at least 50% of the flash memory is free. When you install IPS, IPS reserves 50% of the internal flash memory for its file system.

### **Detailed Steps**

**The Second** 

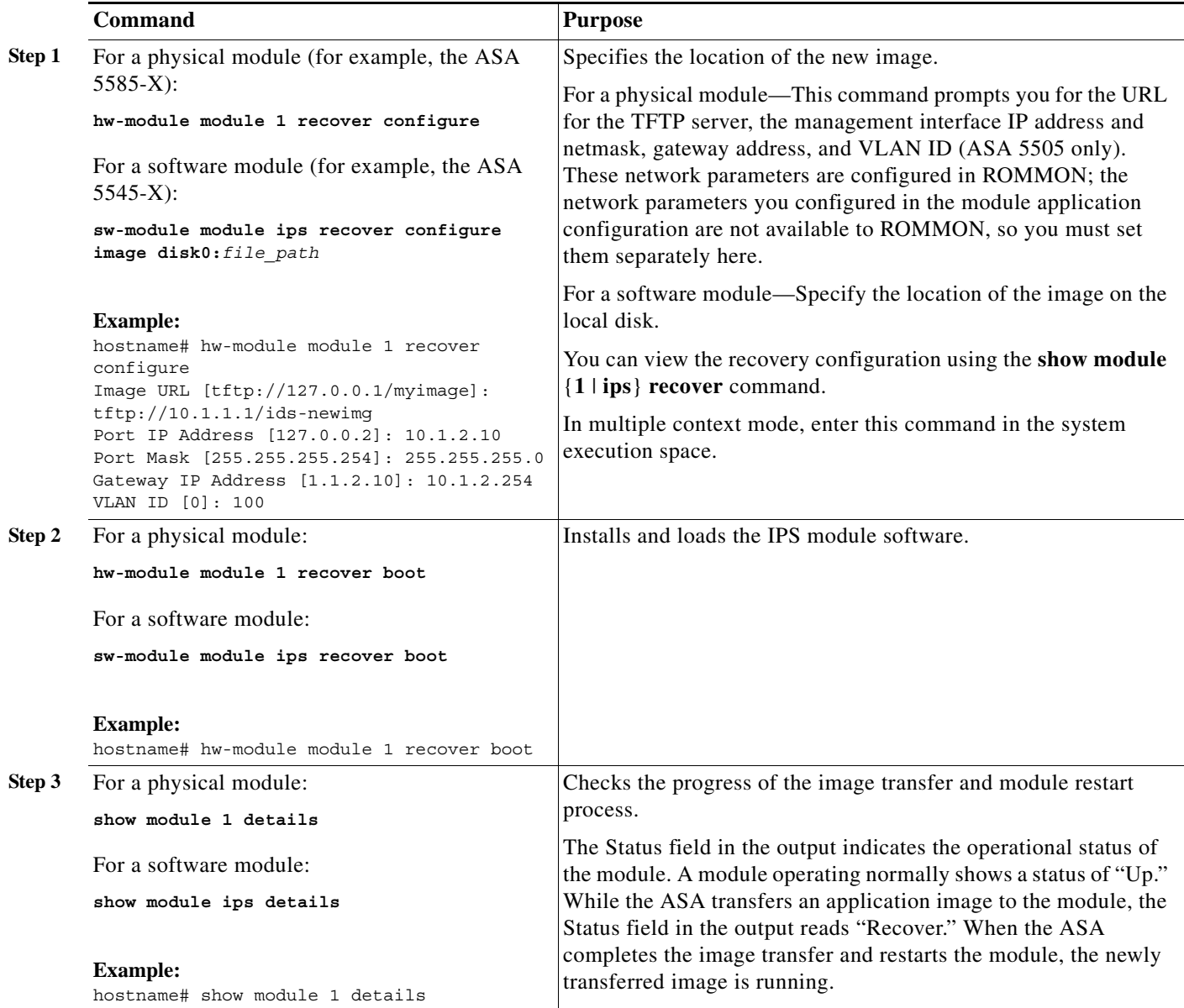

 $\mathbf{r}$ 

a ka

### <span id="page-22-0"></span>**Uninstalling a Software Module Image**

To uninstall a software module image and associated configuration, perform the following steps.

### **Detailed Steps**

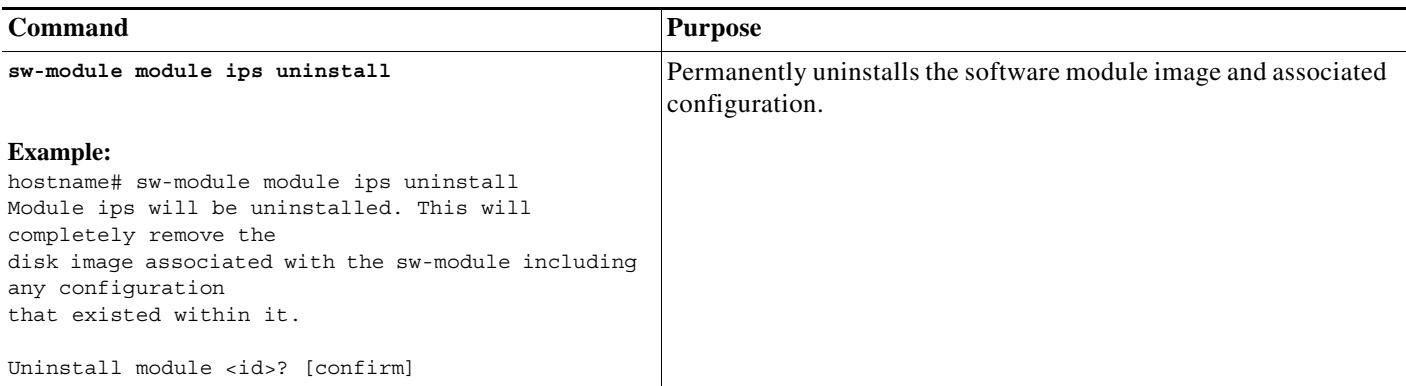

### <span id="page-22-1"></span>**Resetting the Password**

You can reset the module password to the default. The default password is **cisco**. After resetting the password, you should change it to a unique value using the module application.

Resetting the module password causes the module to reboot. Services are not available while the module is rebooting.

To reset the module password to the default of cisco, perform the following steps.

### **Detailed Steps**

 $\Gamma$ 

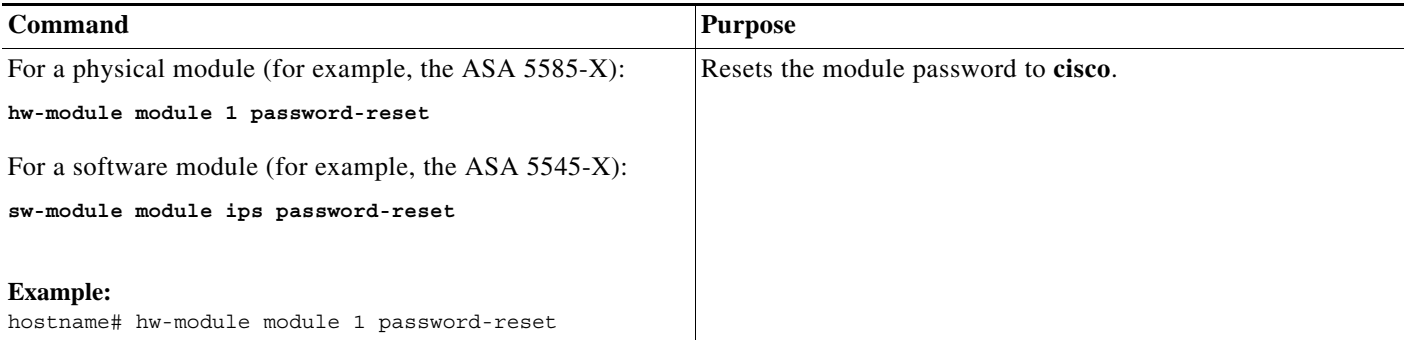

### <span id="page-23-0"></span>**Reloading or Resetting the Module**

To reload or reset the module, enter one of the following commands at the ASA CLI.

#### **Detailed Steps**

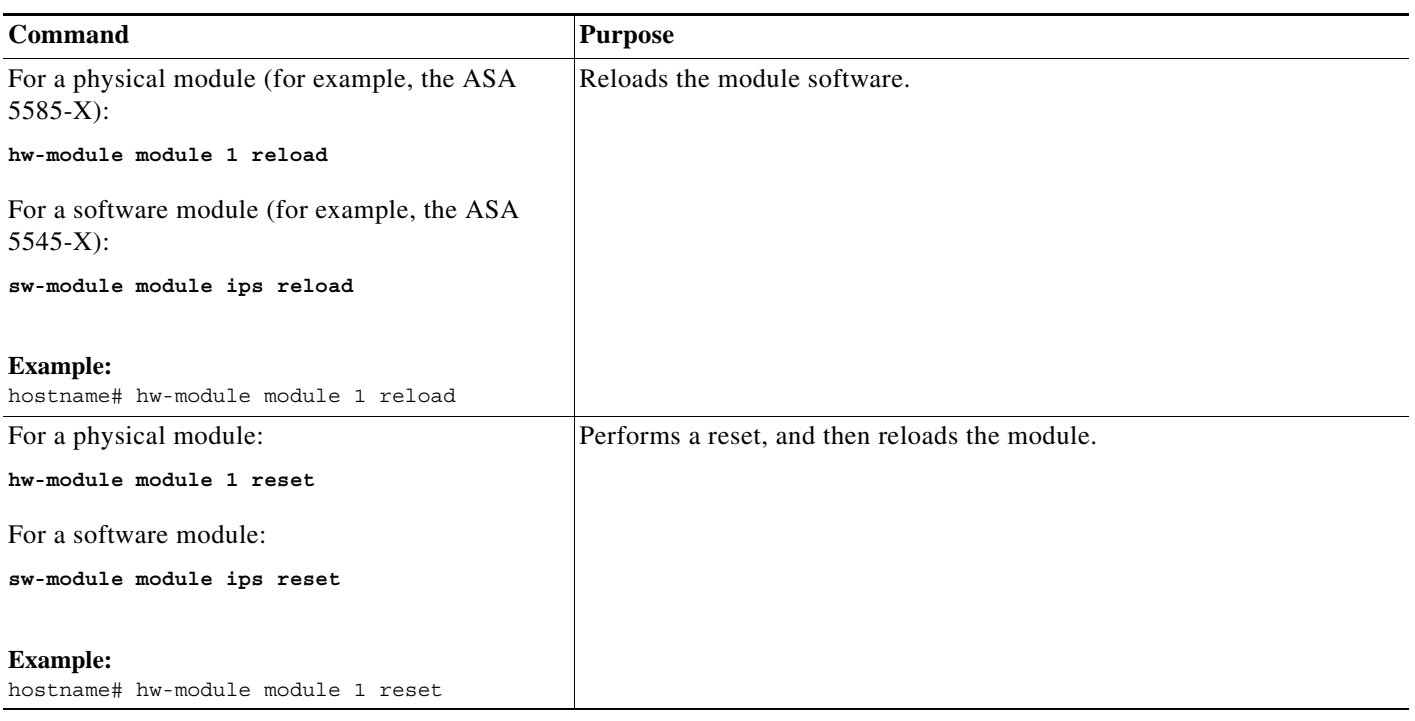

### <span id="page-23-1"></span>**Shutting Down the Module**

If you restart the ASA, the module is not automatically restarted. To shut down the module, perform the following steps at the ASA CLI.

### **Detailed Steps**

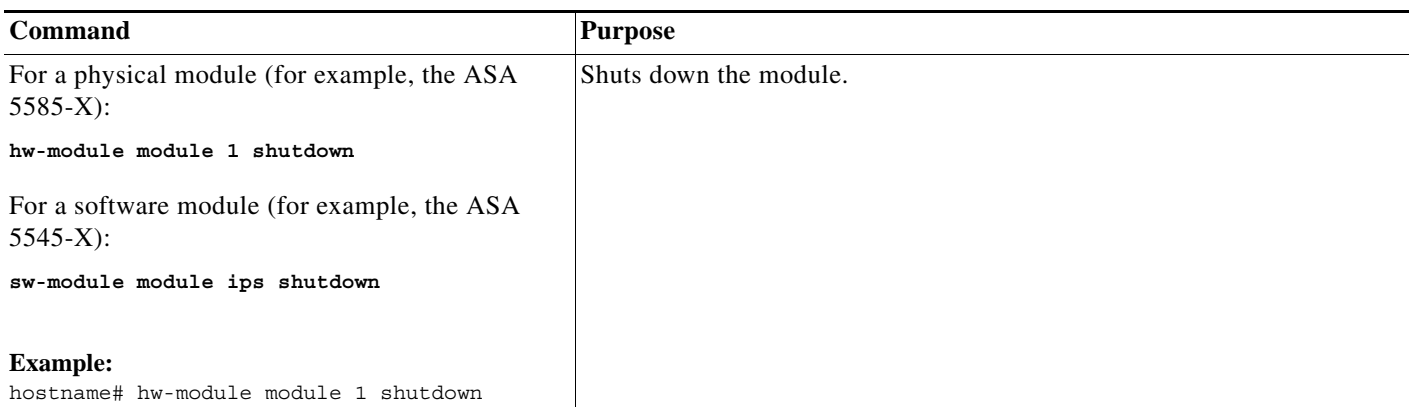

# <span id="page-24-0"></span>**Configuration Examples for the ASA IPS module**

The following example diverts all IP traffic to the ASA IPS module in promiscuous mode, and blocks all IP traffic if the ASA IPS module card fails for any reason:

```
hostname(config)# access-list IPS permit ip any any
hostname(config)# class-map my-ips-class
hostname(config-cmap)# match access-list IPS
hostname(config-cmap)# policy-map my-ips-policy
hostname(config-pmap)# class my-ips-class
hostname(config-pmap-c)# ips promiscuous fail-close
hostname(config-pmap-c)# service-policy my-ips-policy global
```
The following example diverts all IP traffic destined for the 10.1.1.0 network and the 10.2.1.0 network to the AIP SSM in inline mode, and allows all traffic through if the AIP SSM fails for any reason. For the my-ips-class traffic, sensor1 is used; for the my-ips-class2 traffic, sensor2 is used.

```
hostname(config)# access-list my-ips-acl permit ip any 10.1.1.0 255.255.255.0
hostname(config)# access-list my-ips-acl2 permit ip any 10.2.1.0 255.255.255.0
hostname(config)# class-map my-ips-class
hostname(config-cmap)# match access-list my-ips-acl
hostname(config)# class-map my-ips-class2
hostname(config-cmap)# match access-list my-ips-acl2
hostname(config-cmap)# policy-map my-ips-policy
hostname(config-pmap)# class my-ips-class
hostname(config-pmap-c)# ips inline fail-open sensor sensor1
hostname(config-pmap)# class my-ips-class2
hostname(config-pmap-c)# ips inline fail-open sensor sensor2
hostname(config-pmap-c)# service-policy my-ips-policy interface outside
```
# <span id="page-24-1"></span>**Feature History for the ASA IPS module**

[Table 62-2](#page-24-2) lists each feature change and the platform release in which it was implemented.

**Feature Name Platform Releases Feature Information** AIP SSM  $(7.0(1))$  We introduced support for the AIP SSM for the ASA 5510, 5520, and 5540. The following command was introduced: **ips**. Virtual sensors (ASA 5510 and higher) 8.0(2) Virtual sensor support was introduced. Virtual sensors let you configure multiple security policies on the ASA IPS module. The following command was introduced: **allocate-ips**.

<span id="page-24-2"></span>*Table 62-2 Feature History for the ASA IPS module*

**The Second** 

 $\mathsf I$ 

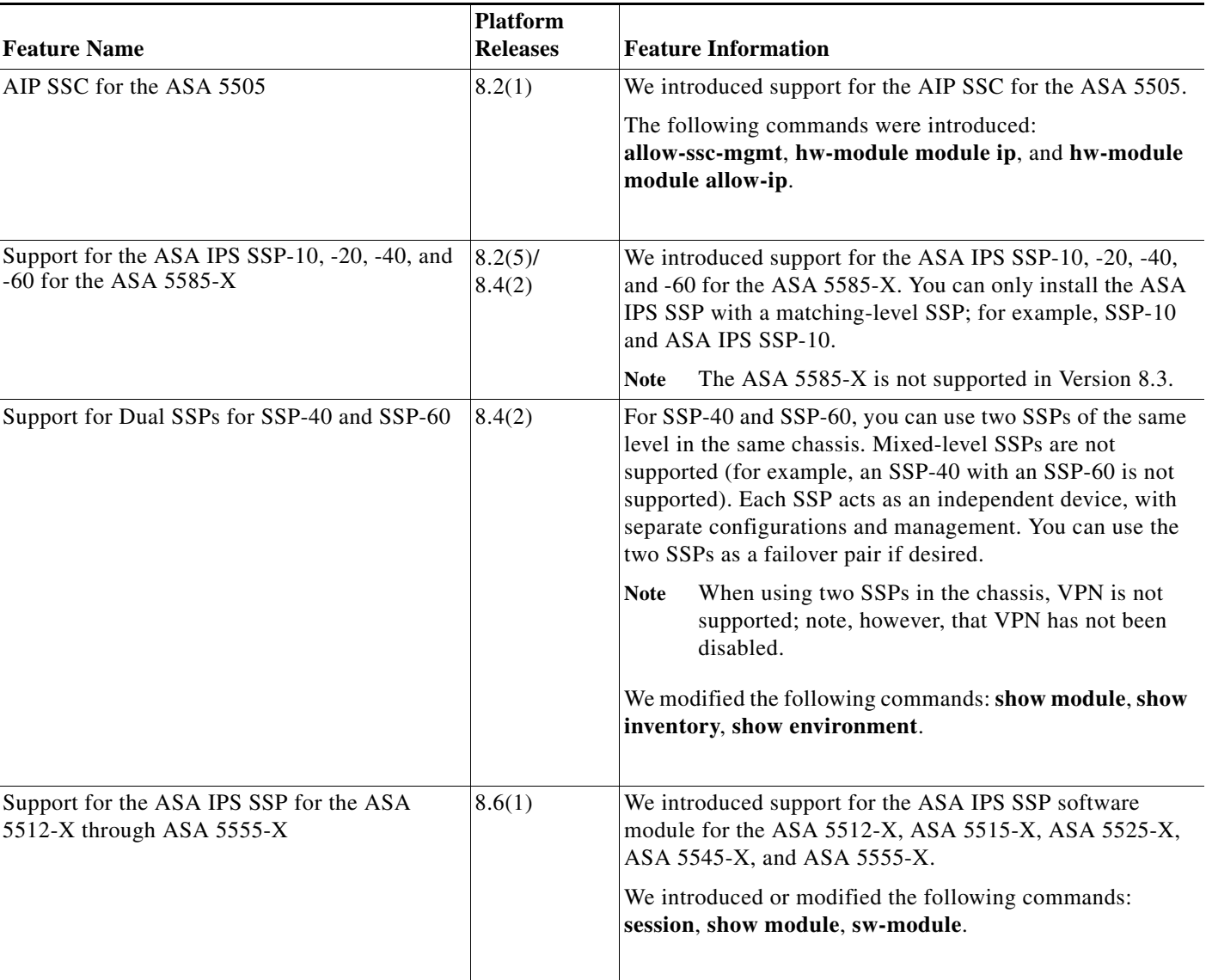

T

#### *Table 62-2 Feature History for the ASA IPS module (continued)*

٧